كيفية الوصول إلى بريد الطالب اإللكتروني في جامعة القصيم

.1 شغل متصفح االنترنت المفضل عندك واذهب إلى موقع com.gmail كما في الصورة التالية:

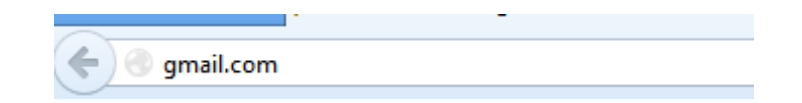

.2 سيفتح عندك موقع com.gmail:

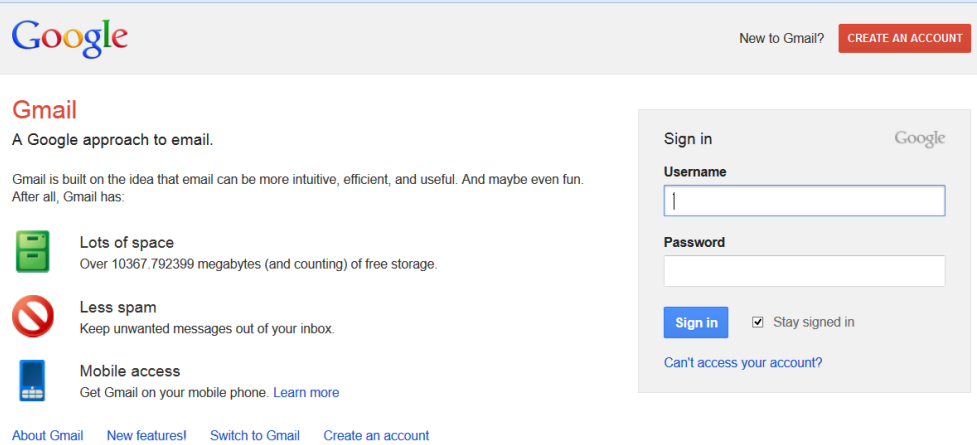

3. ادخل في خانة الـ Username رقمك الجامعي على الصورة التالية (اذا افترضنا ان رقمك الجامعي 123111231) [sa.edu.qu.std@123111231](mailto:123111231@std.qu.edu.sa) **وبدون ادخال كلمة السر** كما في الصورة التالية ثم اضغط على زر in Sign :

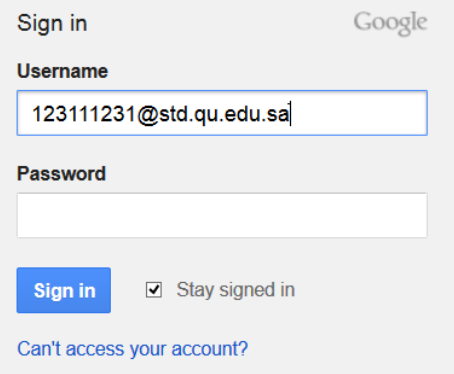

.4 ستفتح معك صفحة الدخول الى جامعة القصيم كما في الصورة التالية:

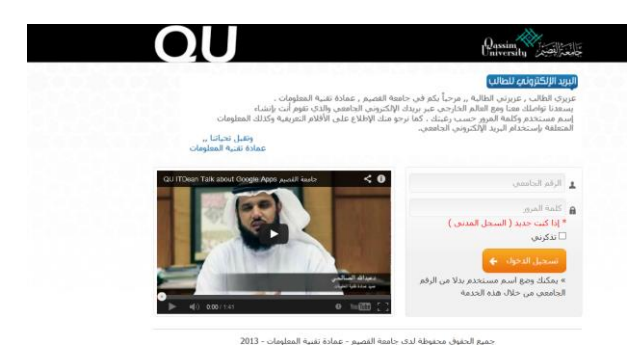

5. ادخل رقمك الجامعي (اذا افترضنا ان رقمك الجامعي 123111231) مع كلمة السر الخاصة بك (و هي رقم بطاقة الأحوال الخاصة بك ان لم تغير ها من قبل) ثم اضغط على تذكرني ومن ثم تسجيل الدخول كما في الصورة التالية:

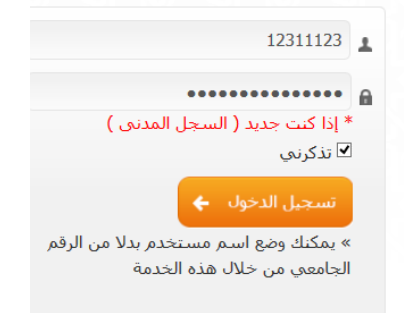

.6 ستظهر صفحة البريد الخاصة بك وعليها شعار جامعة القصيم كما في الصورة التالية:

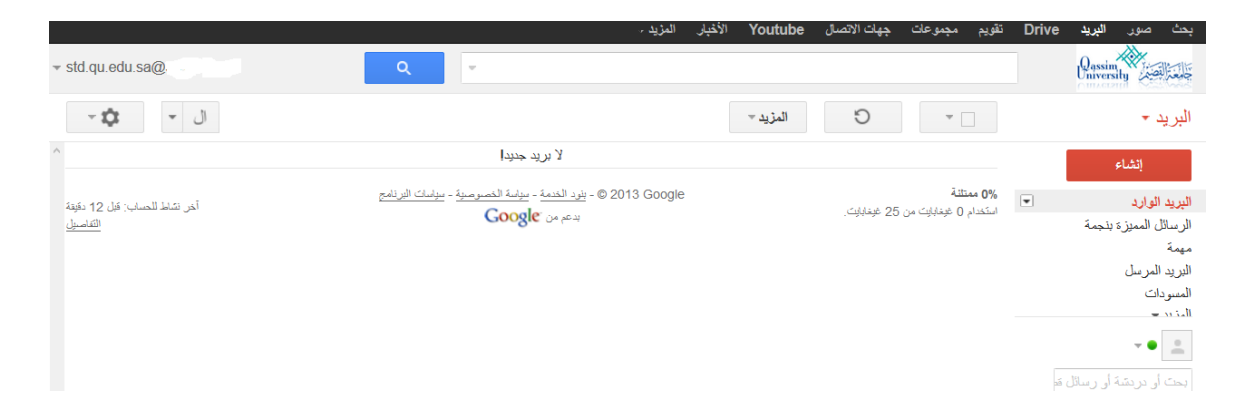

.7 مع العلم إنك من الممكن ان تضيف بريدك االلكتروني كذلك على جوالك بإعدادات مشابهة.

وتقبلوا تحياتي د. سامح عويضة كلية الحاسب الآلي جامعة القصمي